#### **Clarity® Matrix ® ColorBalance™ Tool**

August 2017

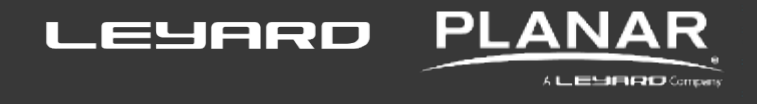

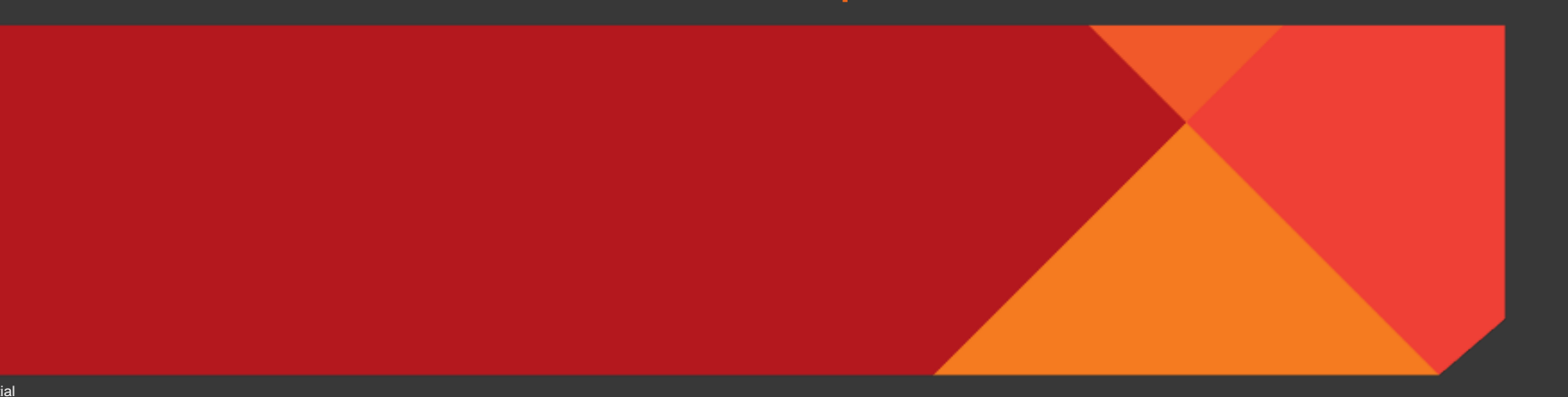

**Confidential** 

### **Agenda**

- **•** Product Overview
- **Expectations**
- **Required Tools**
- **Software Overview**
- **Troubleshooting**

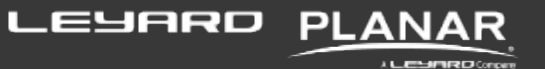

#### **PRODUCT OVERVIEW**

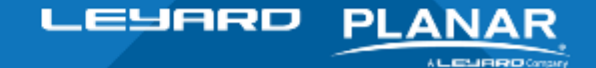

**Confidential** 

#### **Background**

- Color Balancing on Clarity Matrix LCD Video Walls today is done manually by eye
- Current color balance tool not considered good enough performance
- We have partnered with SpectraCal to develop an improved automated tool
- We need your help in validating the product

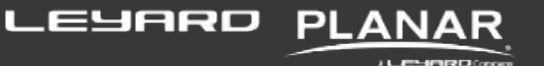

#### **Introduction to Clarity® Matrix ® ColorBalance™**

Color and Brightness Balancing Tool

- **A hardware and software solution used to optimally color balance your Clarity Matrix LCD** video wall system with G2 architecture
- **Flexibility to calibrate to desired brightness and color temperature**
- **•** Optimized workflow to get your Wall balanced as quickly as possible
- **Logging and reporting allows integrators to leave a calibration document** with the end user

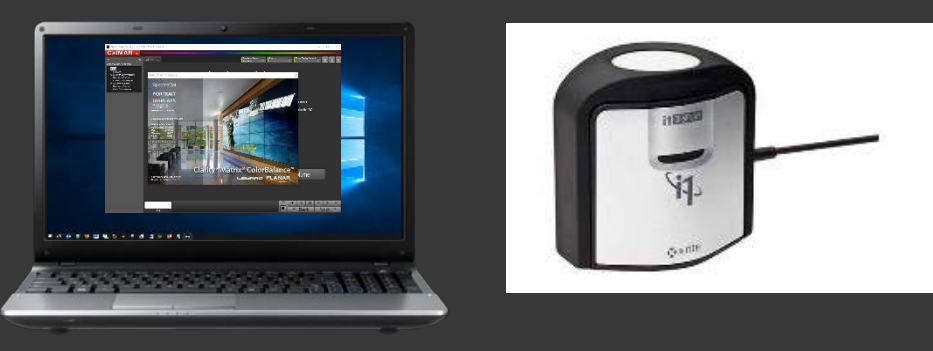

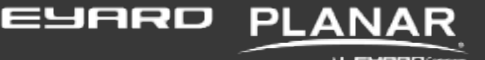

#### **ColorBalance™ Hardware**

The Clarity Matrix ColorBalance tool ships with a USB tri-stimulus meter.

Used to take measurements from specified points on the Clarity Matrix wall. Measurements include:

- **Luminance**
- **RGB color points**
- Grayscale
- Gamma

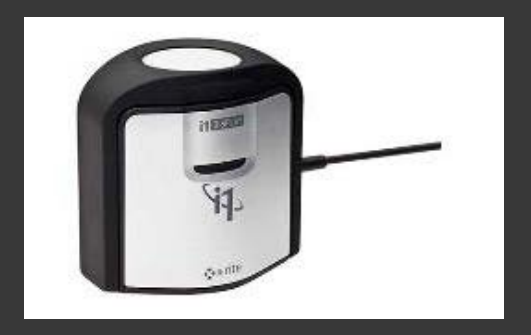

The ColorBalance software takes the measurements and sends balancing adjustments to the Clarity Matrix Quad Controllers, resulting in a perfectly visually-balanced wall.

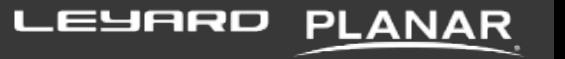

#### **ColorBalance™ Software**

What you need:

- **Windows PC** (internet connection is required for license key validation)
- ColorBalance<sup>™</sup> Software (A USB flash drive containing the software ships with the product)
- **License key card (contains the software ID and license key this ships with the product)**

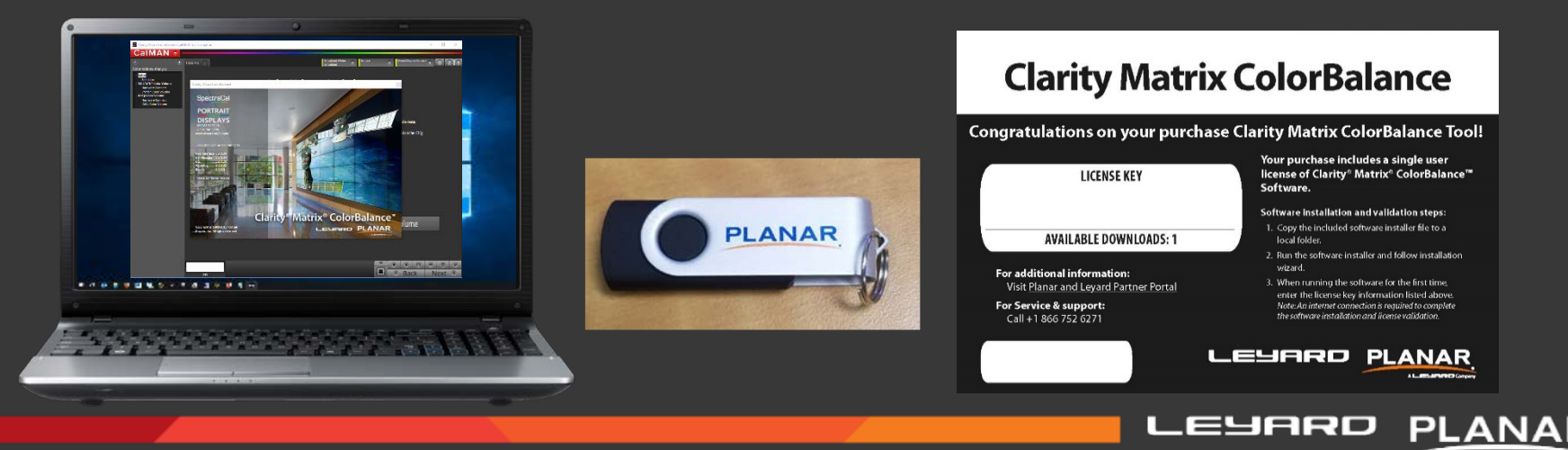

化高导的橡胶的

#### **ColorBalance™ License Transfer**

A CalMAN license can be transferred from one computer to another, in a few simple steps.

- **First, deactivate the software license on the current CalMAN computer, by selecting** *Deactivate* on the CalMAN license dialog. Following the prompts to complete deactivation.
- Install and activate the software license on the next computer
- **Note: Each CalMAN license is limited to ten deactivations. If there is a reasonable case,** Portrait Displays Customer Service can issue additional deactivations (support@spectracal.com)

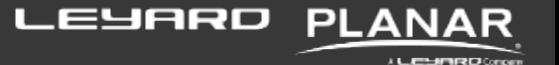

#### **SETTING EXPECTATIONS**

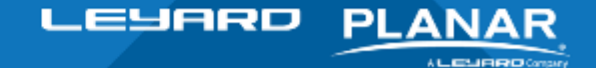

**Confidential** 

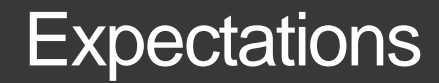

Everyone wants a tool that perfectly matches displays, but unfortunately that doesn't exist (yet).

The limitations of LCD display technology means there are too many variables:

- **Panel age**
- **•** Panel uniformity
- **Backlight uniformity**
- **•** Viewing angles

Displays that promise "Auto Calibration" or some type of internal calibration leave too many things to chance and the results are not very good.

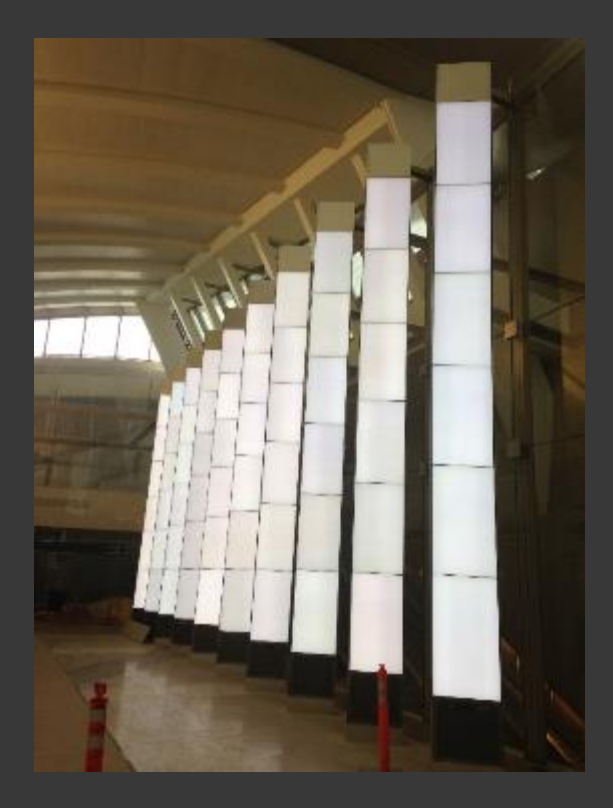

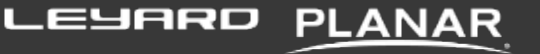

#### **Expectations**

The best way to calibrate a display is with a tri-stimulus meter.

Tri-Stimulus Meter reads the luminance and color from the correct location:

- **Externally**
- **Luminance measurement**
- **RGB color points**
- **Grayscale**
- Gamma

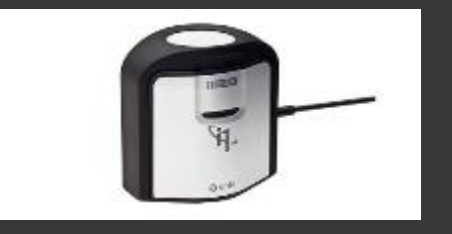

This can all be done manually with any properly calibrated meter.

Clarity Matrix ColorBalance offers a more seamless, step by step method that takes the readings, then makes the adjustments within the Quad Controllers

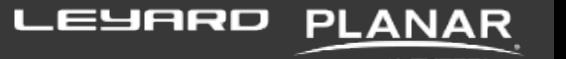

#### **REQUIRED TOOLS**

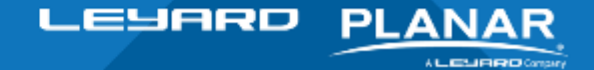

**Confidential** 

## Clarity Matrix LCD Video Wall System with G2 Architecture

- **All panels must be installed and operational**
- **Run "Auto Layout" in Matrix OSD (helpful, but not required)**

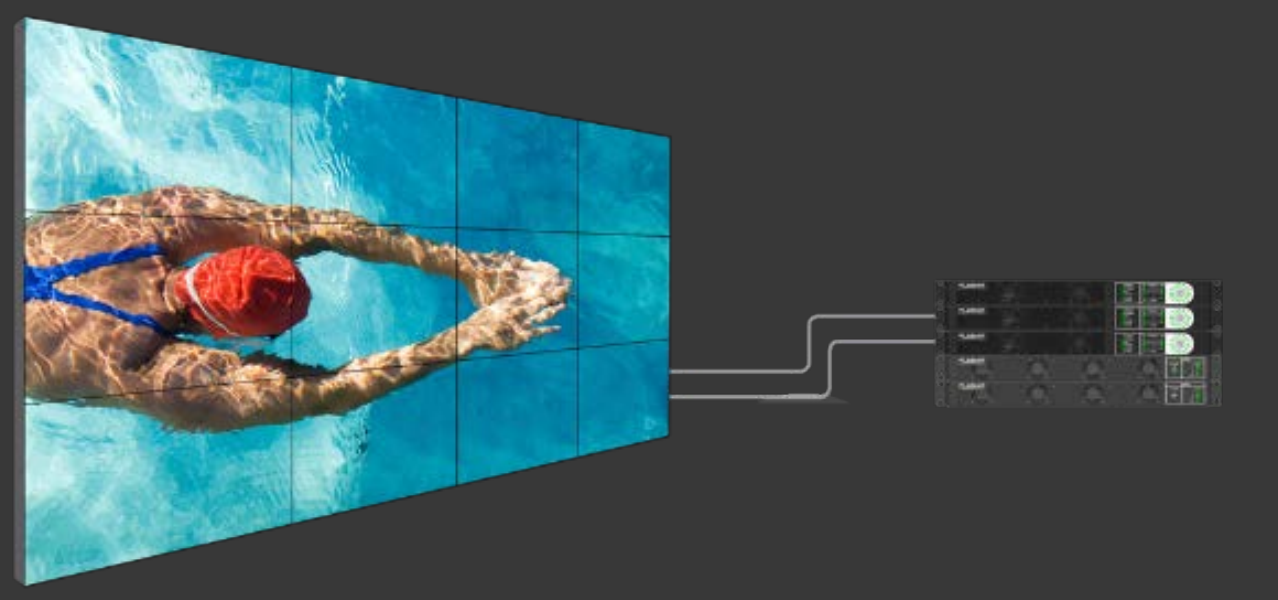

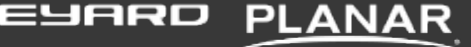

#### Tools You Will Need

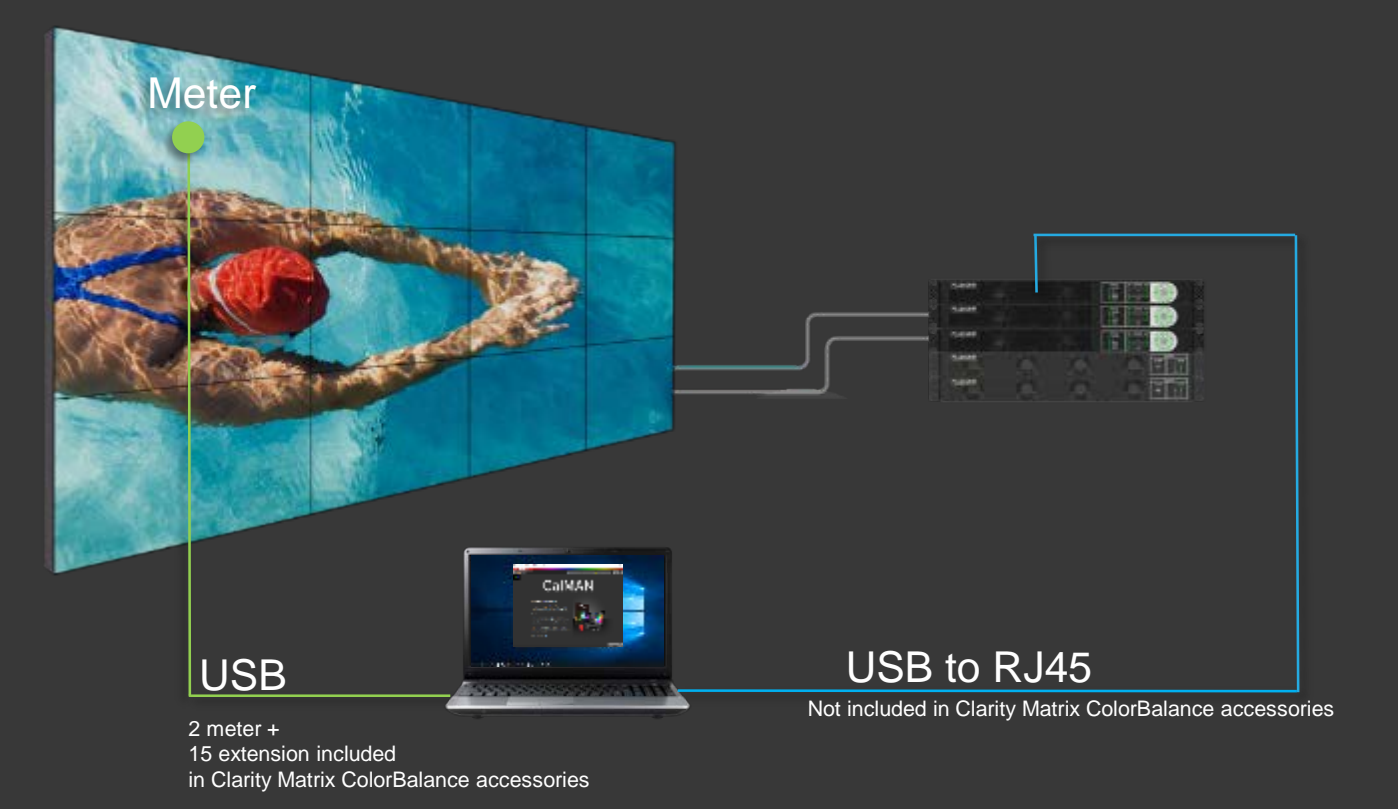

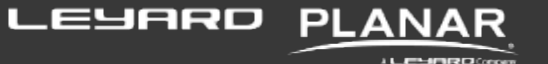

#### Clarity Matrix ColorBalance Software

What you need:

- **Windows PC** (internet connection is required for license key validation)
- ColorBalance Software (A USB flash drive containing the software ships with the product)
- **License key card (contains the software ID and license key this ships with the product)**

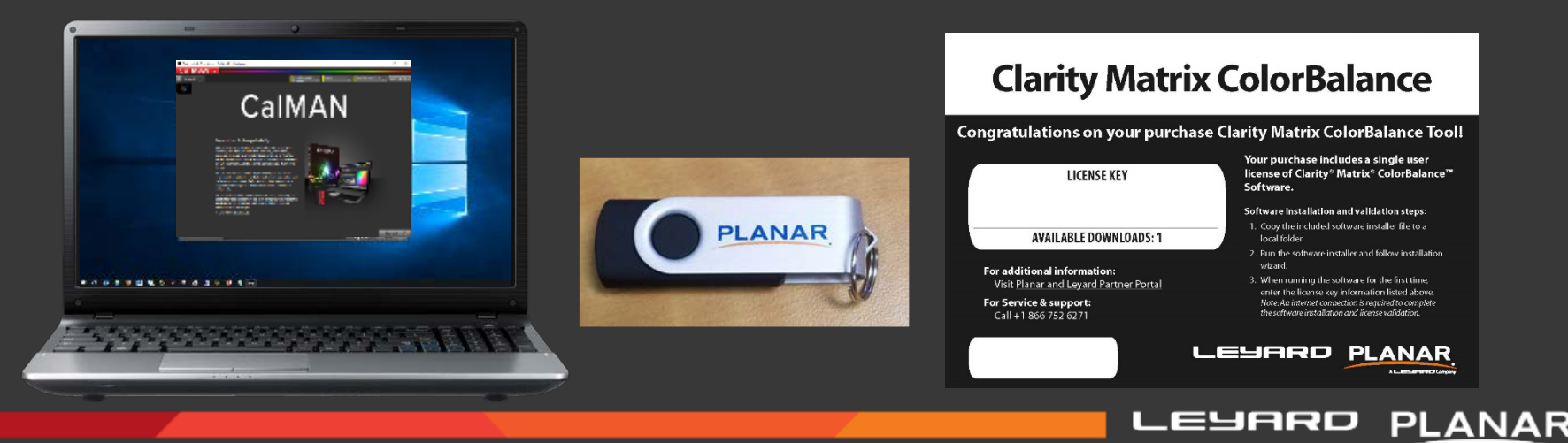

化高导的橡胶的

### Clarity Matrix ColorBalance Software

#### How to install:

- **•** Open the installation file from the flash drive
- **The Setup Wizard will guide you through** the software installation process

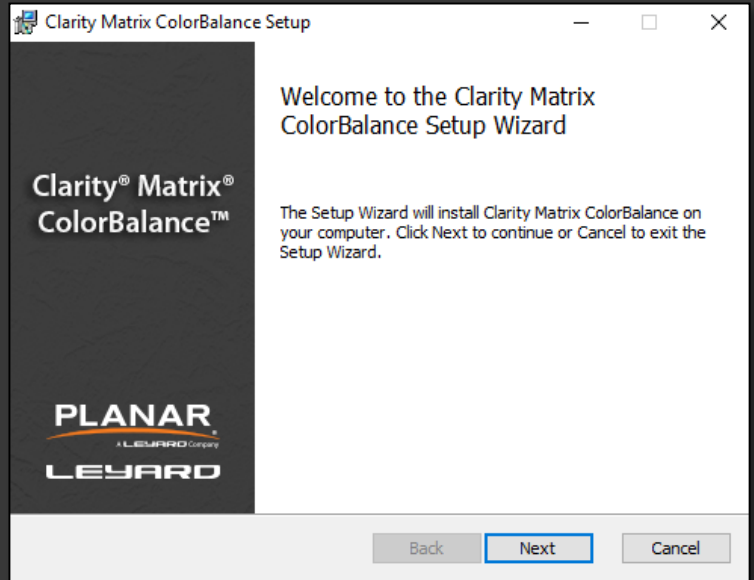

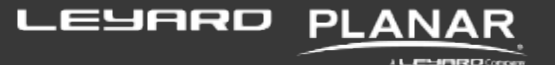

#### Clarity Matrix ColorBalance Meter

Clarity Matrix ColorBalance Meter:

- **Krite i1d3 Tri-Stimulus Meter**
- **Includes attached 2m USB cable**

The SpectraCal based program is compatible with many meters if integrators have their own meter

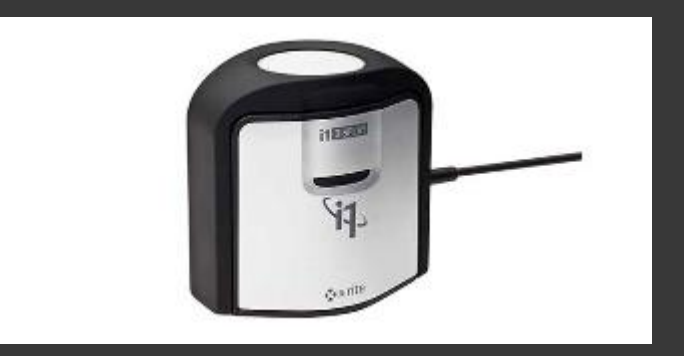

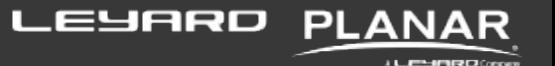

#### **Cables**

Clarity Matrix ColorBalance Meter cable:

- **Requires its own cable**
- **15 ft. USB extension cable included**
- Use to connect your computer to Quad A's RJ45 input
	- **USB to serial**
	- **Long run of Cat5**

Take the distance from Quad A to the wall into consideration

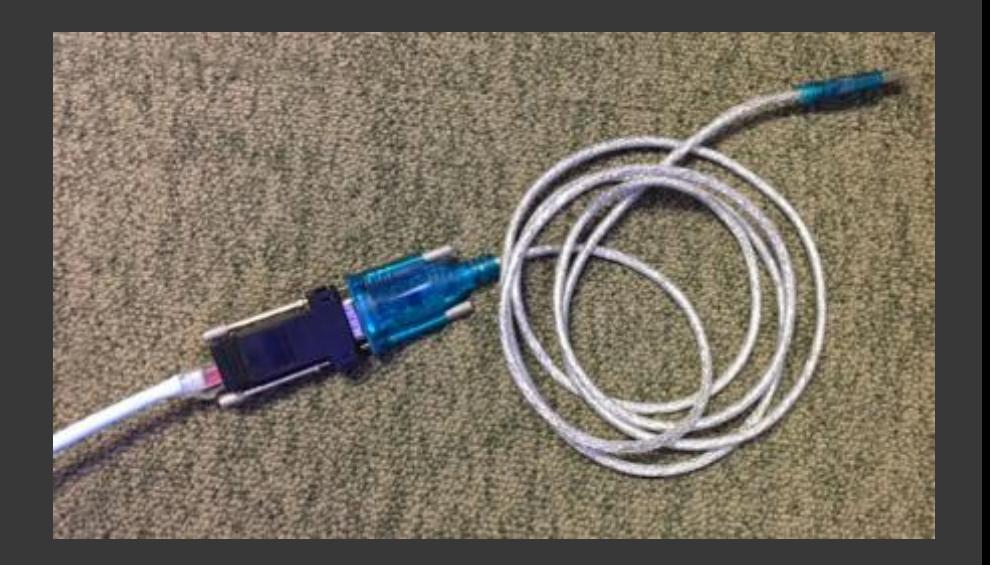

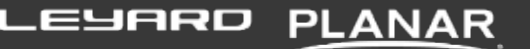

#### Tools You Will Need

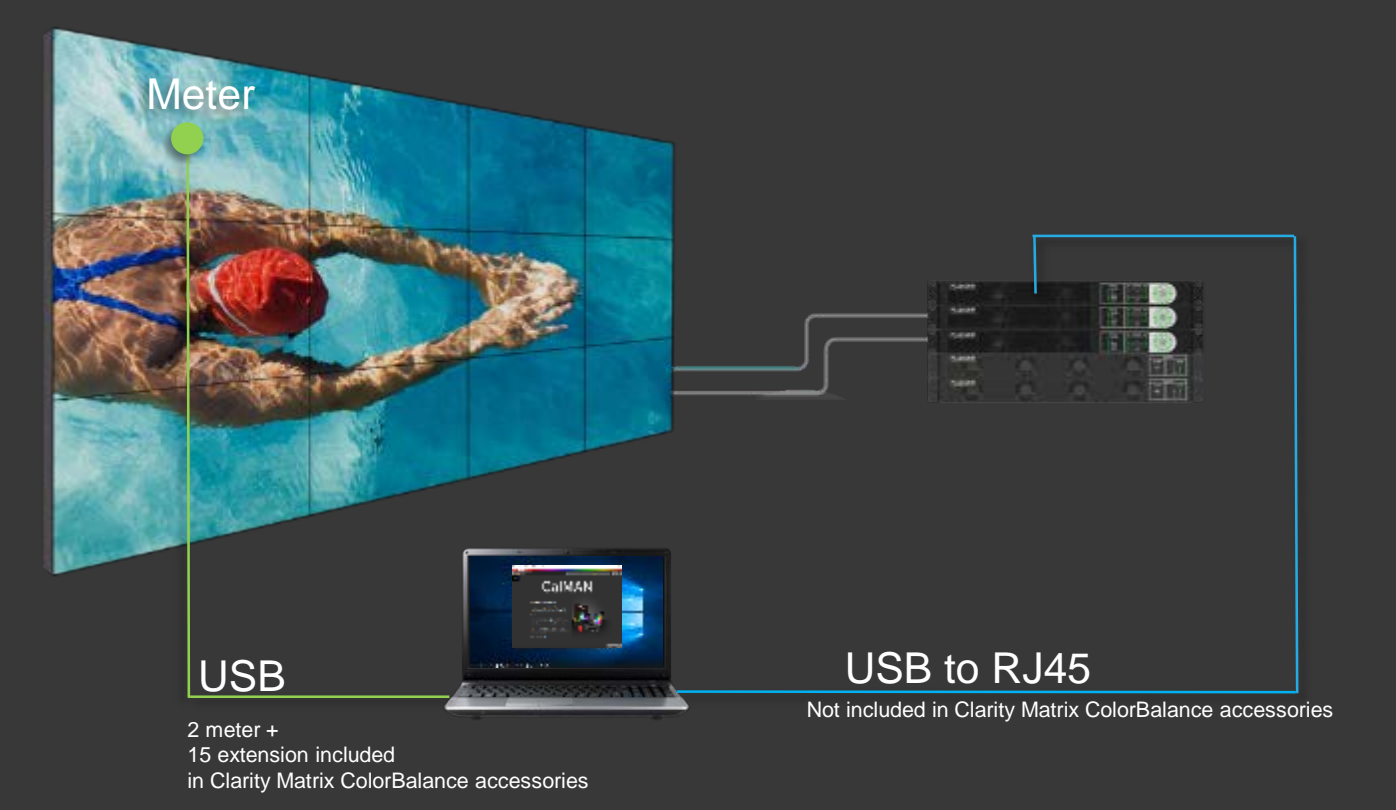

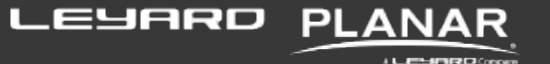

#### **SOFTWARE OVERVIEW**

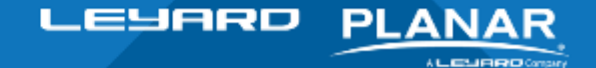

**Confidential** 

#### Clarity Matrix ColorBalance Software Overview

- **Built upon SpectraCal's CalMAN software**
- **Specifically for use with Matrix G2 ONLY**
- **There are a lot of controls**
- If you don't know what it does, you probably shouldn't touch it
- $\blacksquare$  Stick to the basic workflow steps

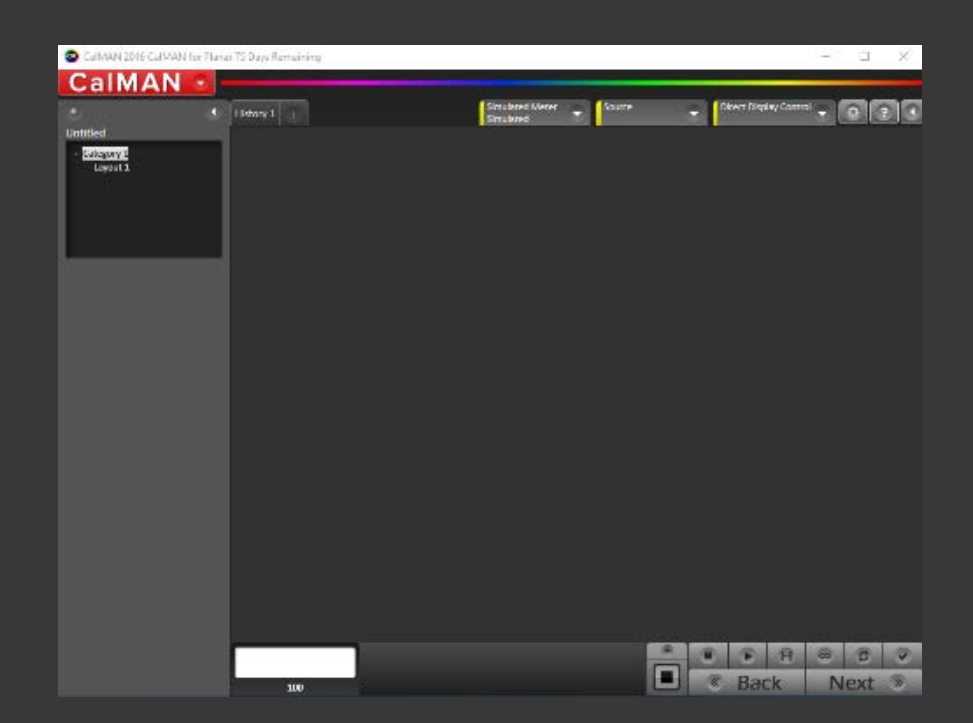

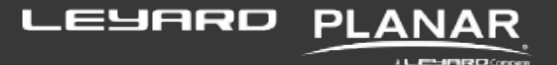

#### Clarity Matrix ColorBalance Software Overview

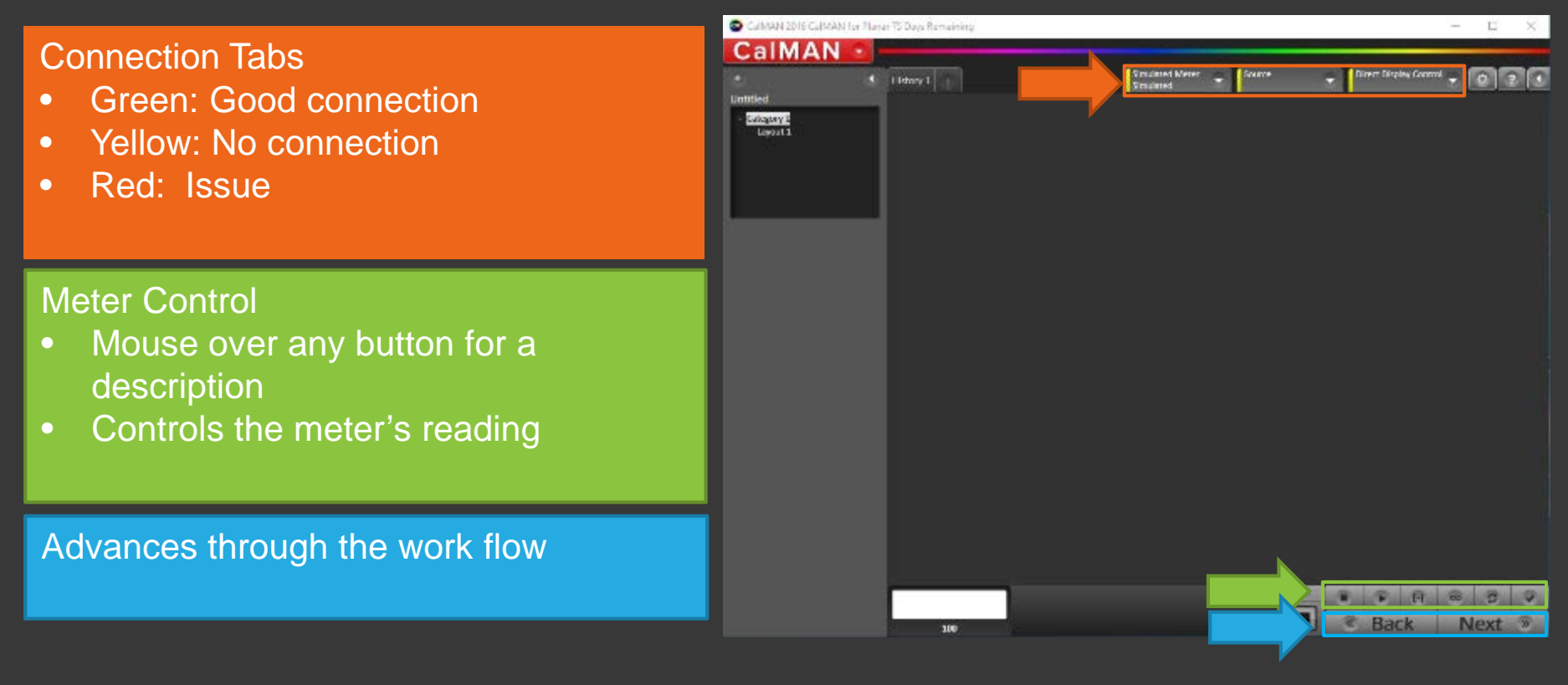

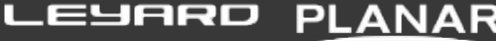

化三甲基甲醛及乙烯酸

## Clarity Matrix ColorBalance Software

#### Main Menu

- **Start and save separate** calibration sessions
- **•** Open Templates (Matrix Only)
- **Create reports**
- **Enter license key**
- **Error logging**
- **Help (instructions)**

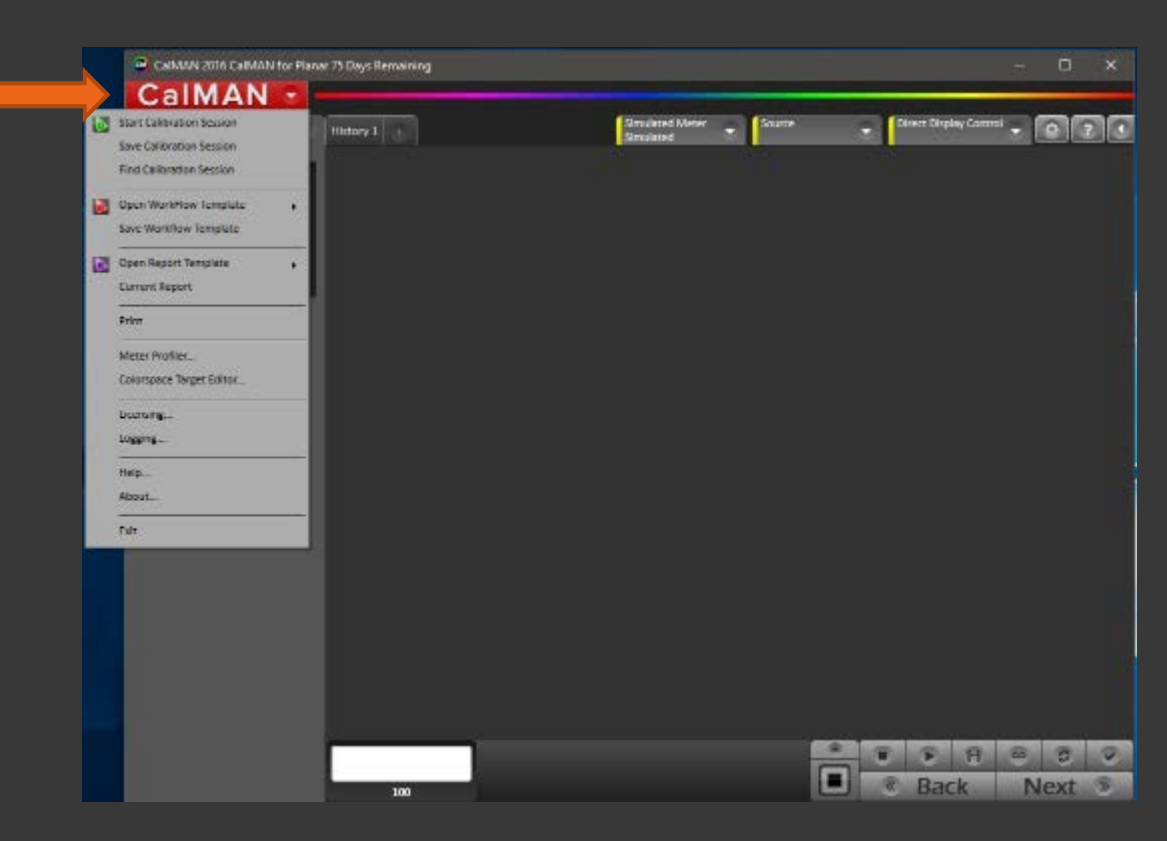

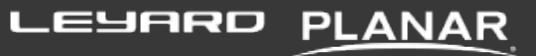

化三甲基四甲乙烯酸

# Clarity Matrix ColorBalance Software

#### Main Menu

**Sends Test Pattern command** to Quad

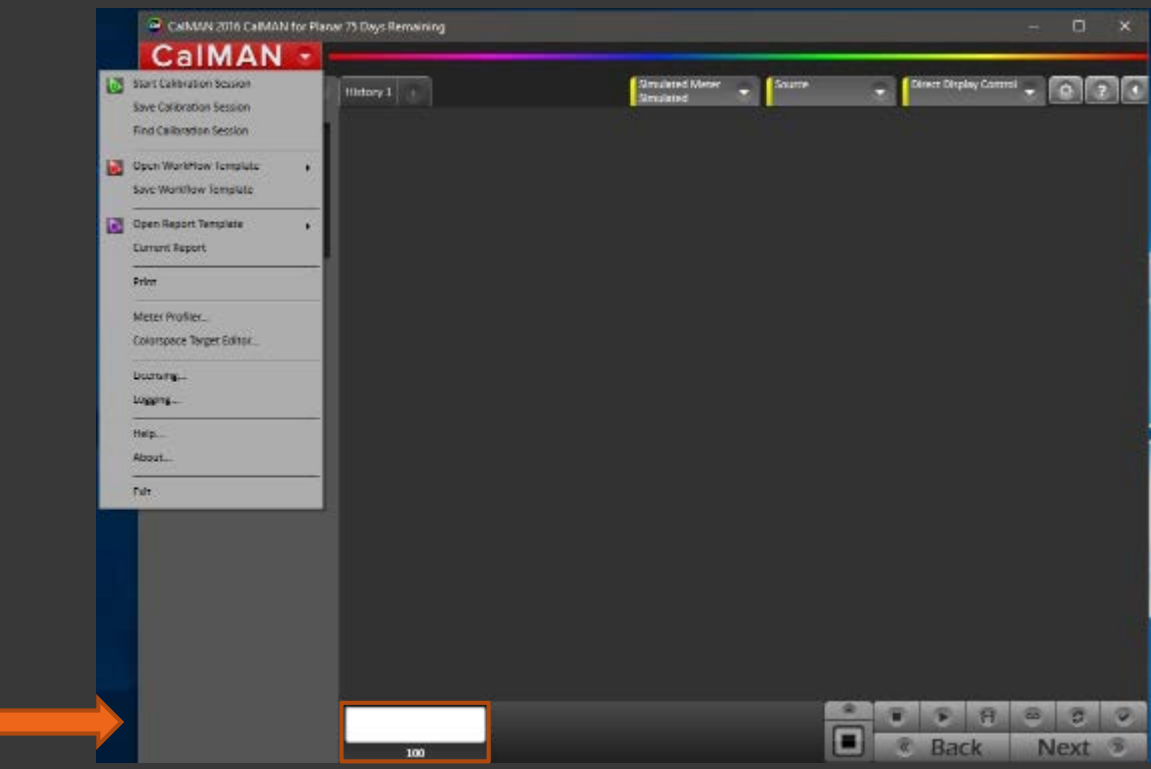

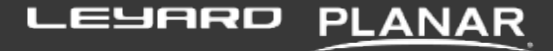

**JLEMBROOK** 

#### **CALIBRATION WORKFLOW**

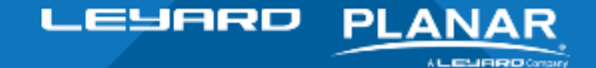

**Confidential** 

## Getting Started

- **Install Clarity Matrix Video Wall**
- 2. Run "Auto Layout"
- 3. Connect meter to Computer
- 4. Connect Computer to Quad A RS232 input
- 5. Start ColorBalance Software
	- If the Connection Tabs are yellow, something isn't right
- 6. Open the tab and check the connection
- 7. Restart the software when there are problems

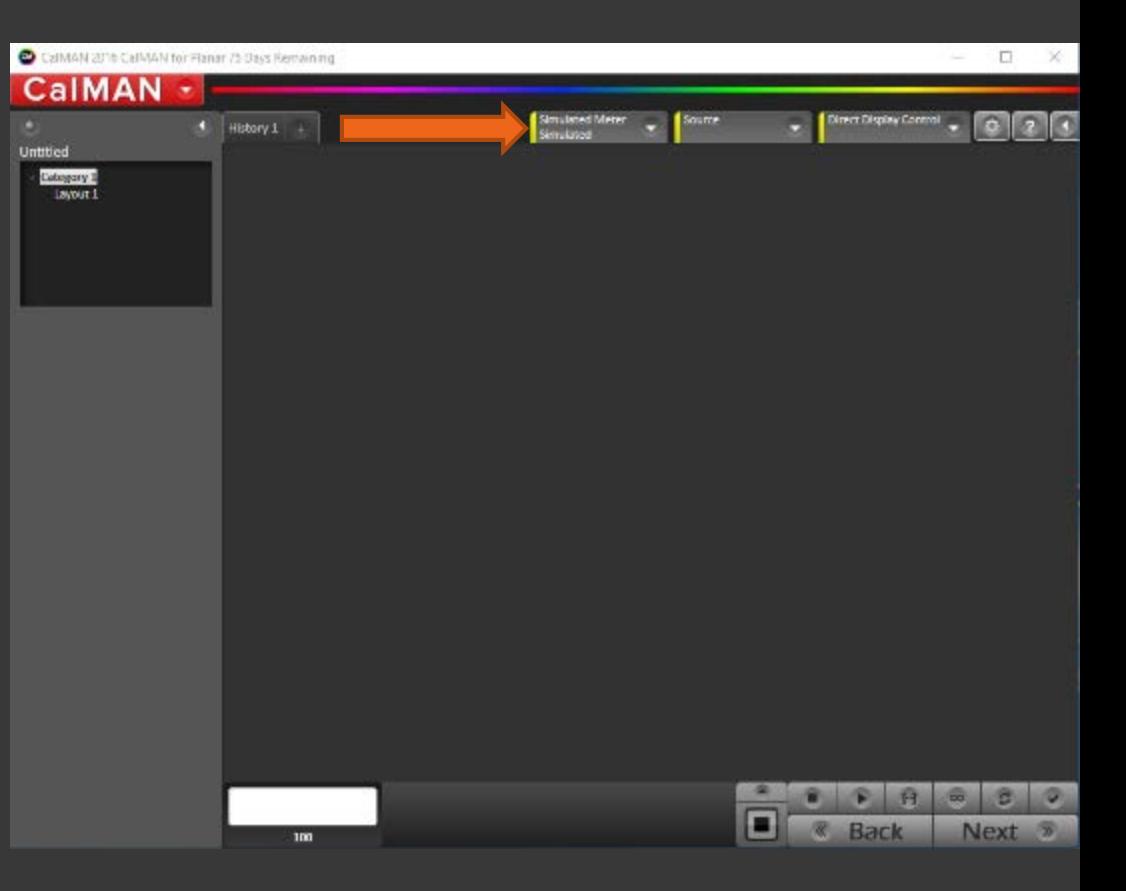

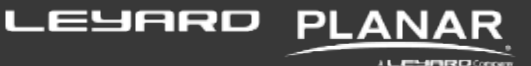

# Error Logging

In case there are problems, it's a good idea to always have error logging active

- 1. Go to the main menu
- 2. Select error logging
- 3. Check all the boxes

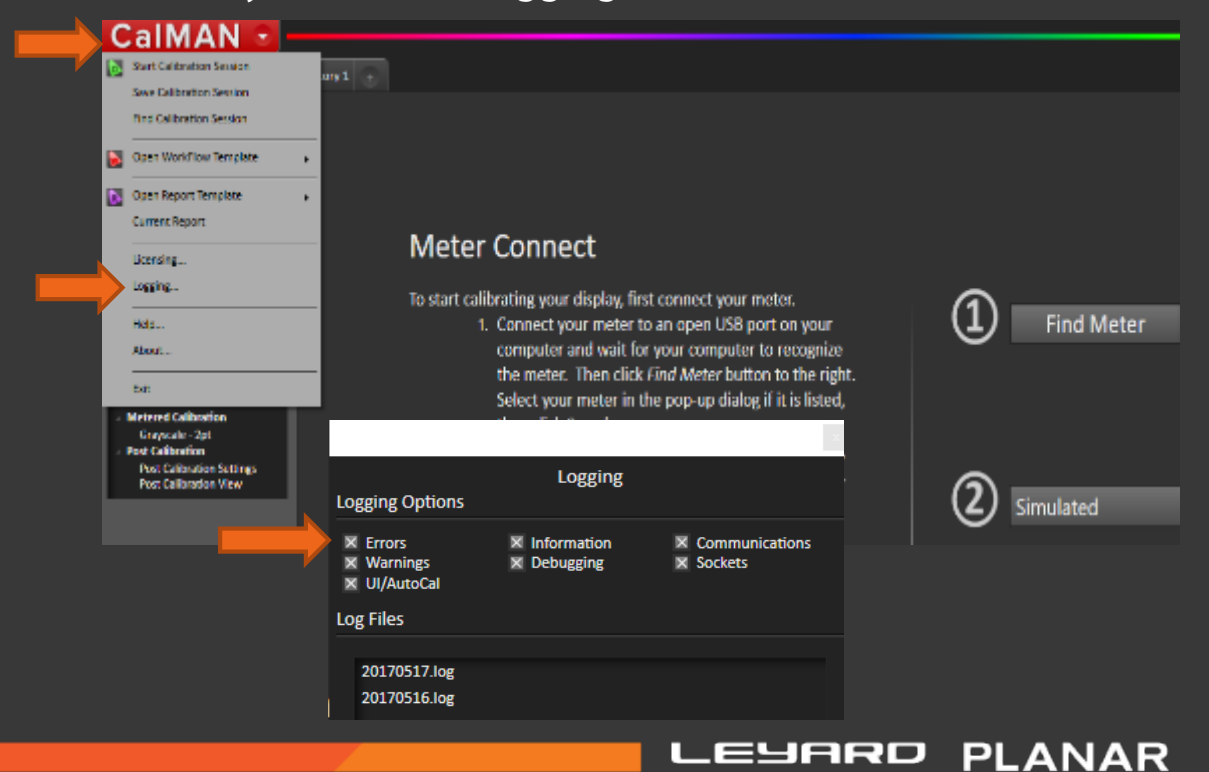

LESIMRO(man

### Connecting the Hardware

 $\blacksquare$  If everything is right, the Tabs will be Green

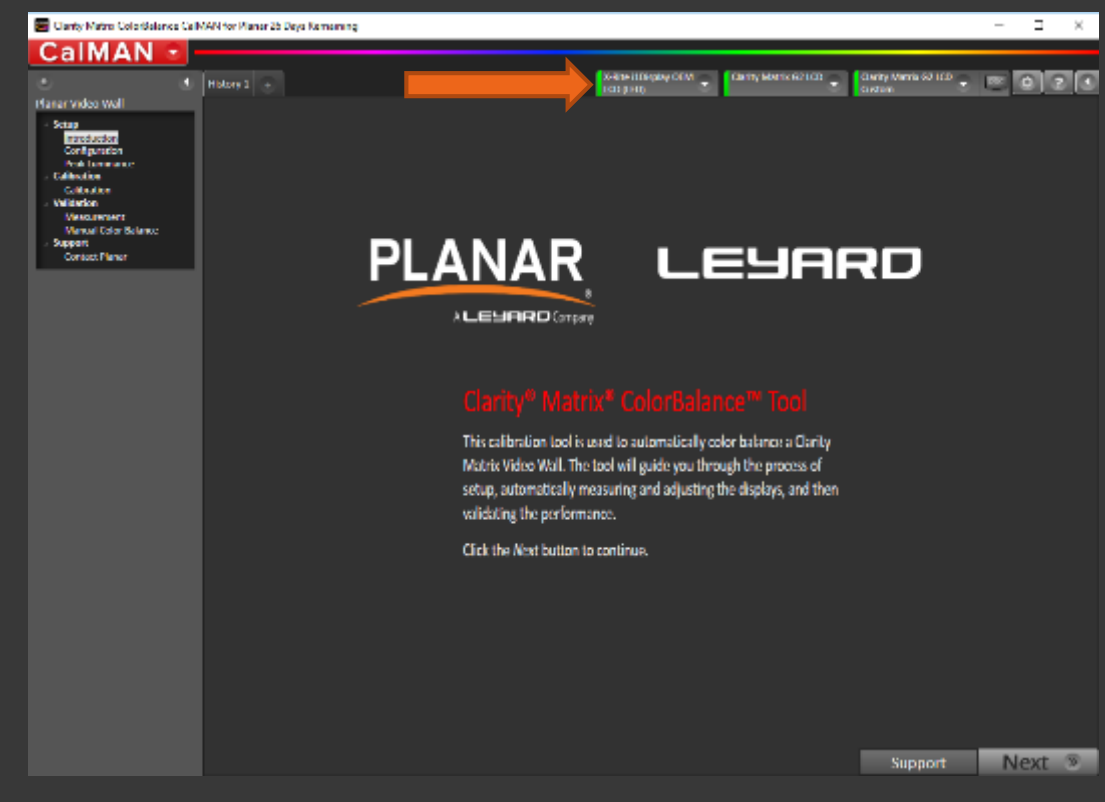

LEYARD

**PLANAR** 

**JLEMBROOK** 

### Connecting the Hardware

If everything is right, the Tabs will be Green

On your very first use, you may be prompted to:

- **Find Meter**
- $\blacksquare$  Find Wall
- **Find Source**
- **Find Display**

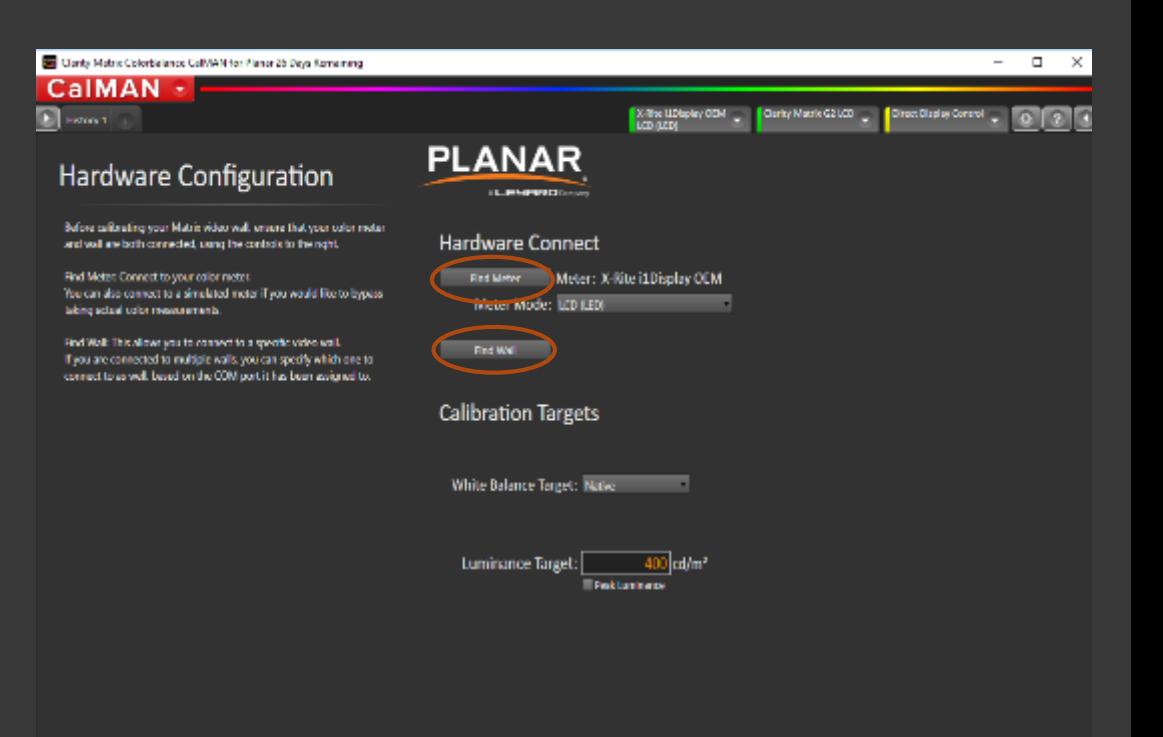

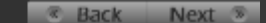

化三甲基四甲乙烯酸

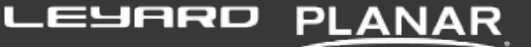

### Connecting to a Source

Normally, the third tab is used to control a source

In this case, the "source" is the quad's internal test patterns

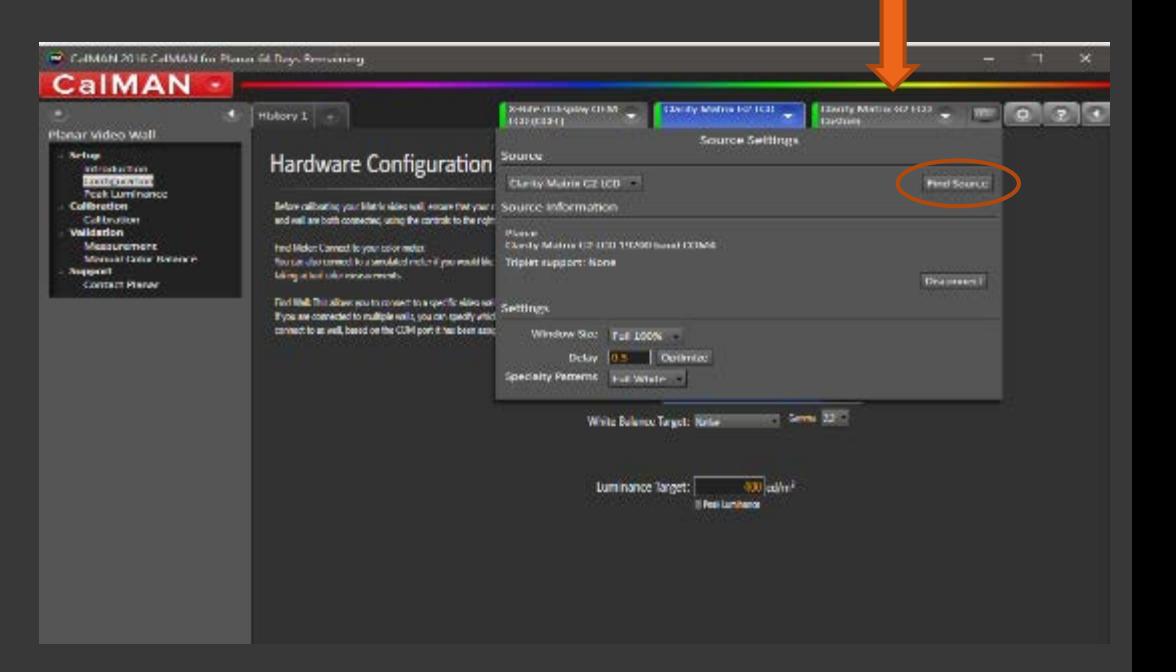

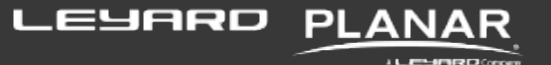

### Calibration Workflow

 $C\varepsilon$ 

#### Pick your target:

- **Native**
- **Peak Luminance**
- **Specific Color Temp**
- Gamma

#### **Choose Peak Luminance** unless the customer has a specific requirement for a color target or luminance level

- **This will calibrate for maximum** brightness
- **White Balance Native**
- Gamma: 2.2

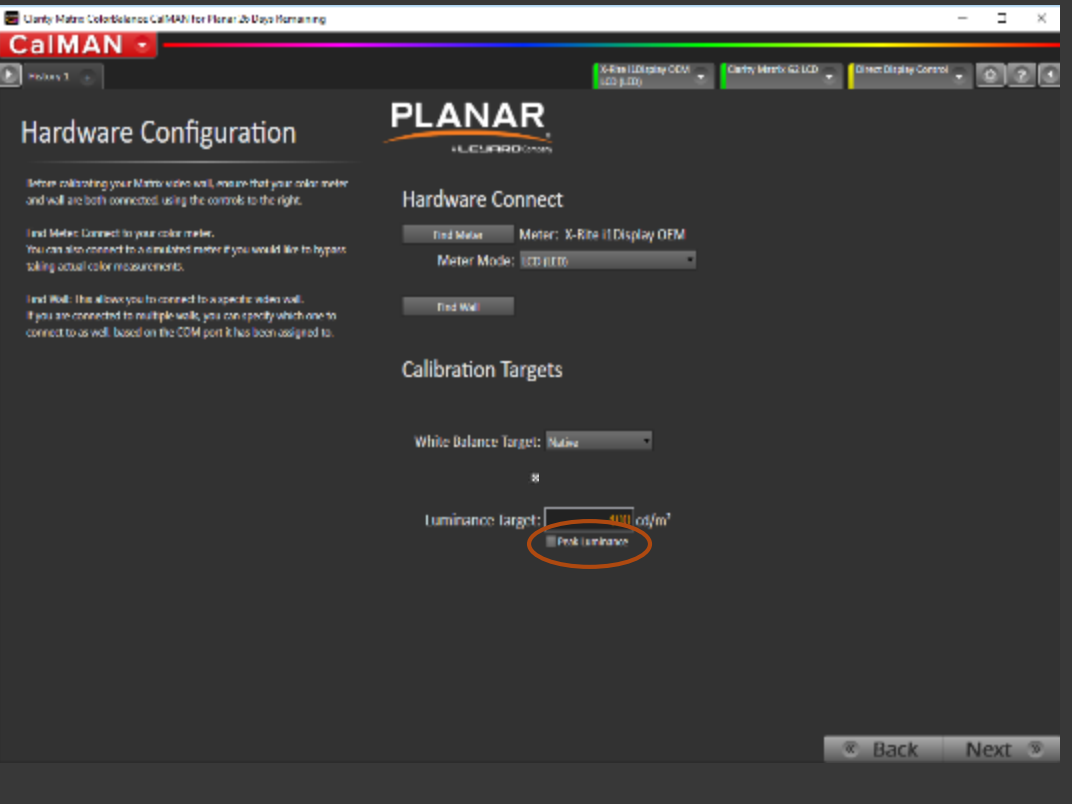

**EYARD** 

化高导的橡胶的

### **Calibration**

- **Select calibration order**
- **Choose Single Panel or All** Panels

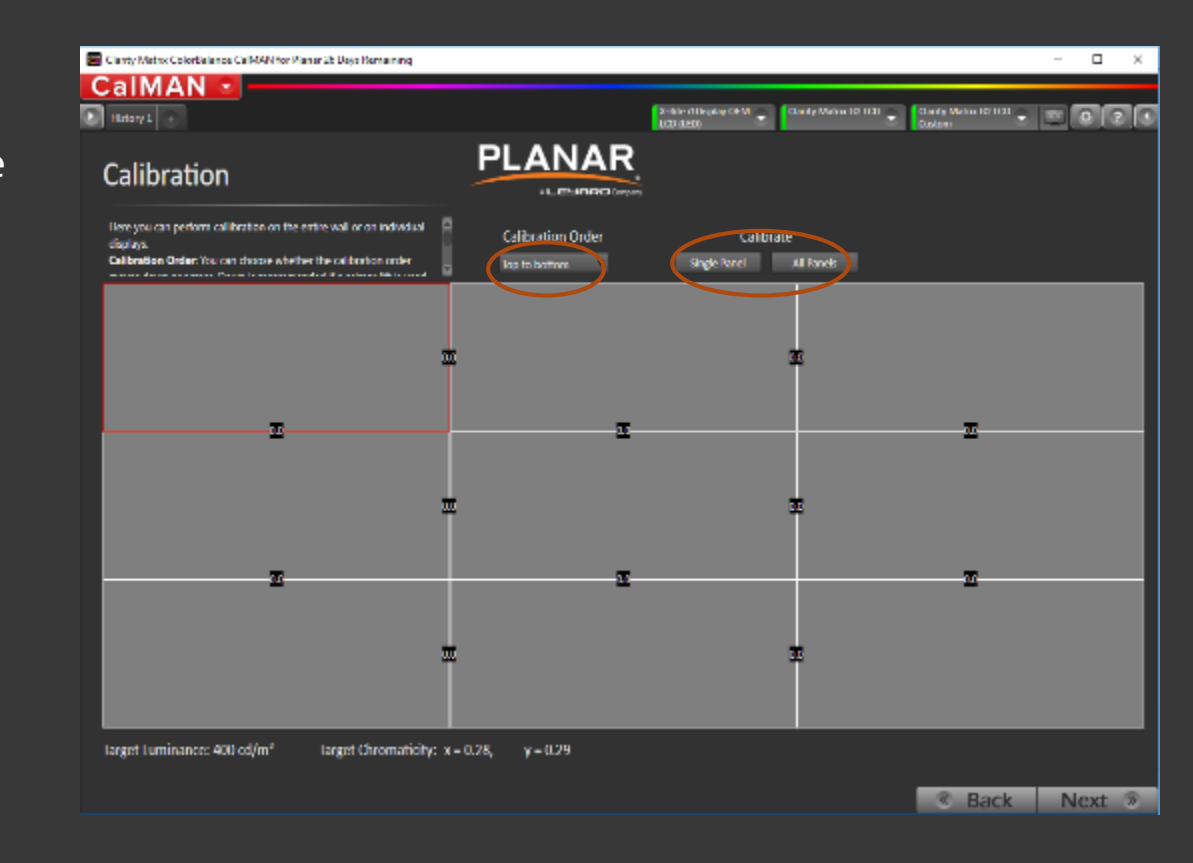

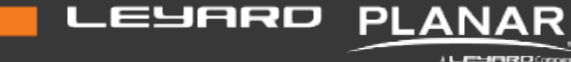

### **Calibration**

- **Select calibration order**
- **Choose Single Panel** or All Panels
- **FOllow Prompts** (2 min per display)

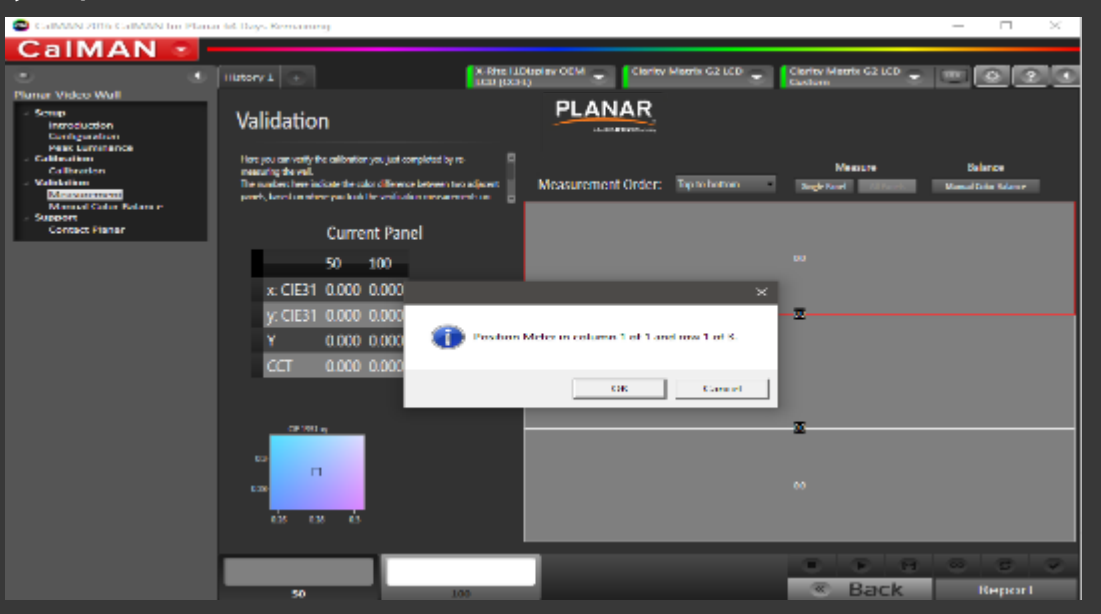

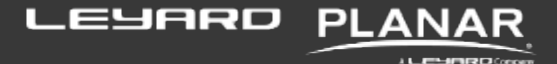

### **Calibration**

- **Select calibration order**
- **E** Choose Single Panel or All Panels
- **Follow Prompts**
- **EXECOMMUNICATION IS INDUCATED FOR THE COMMUNICATION** green tabs turning white

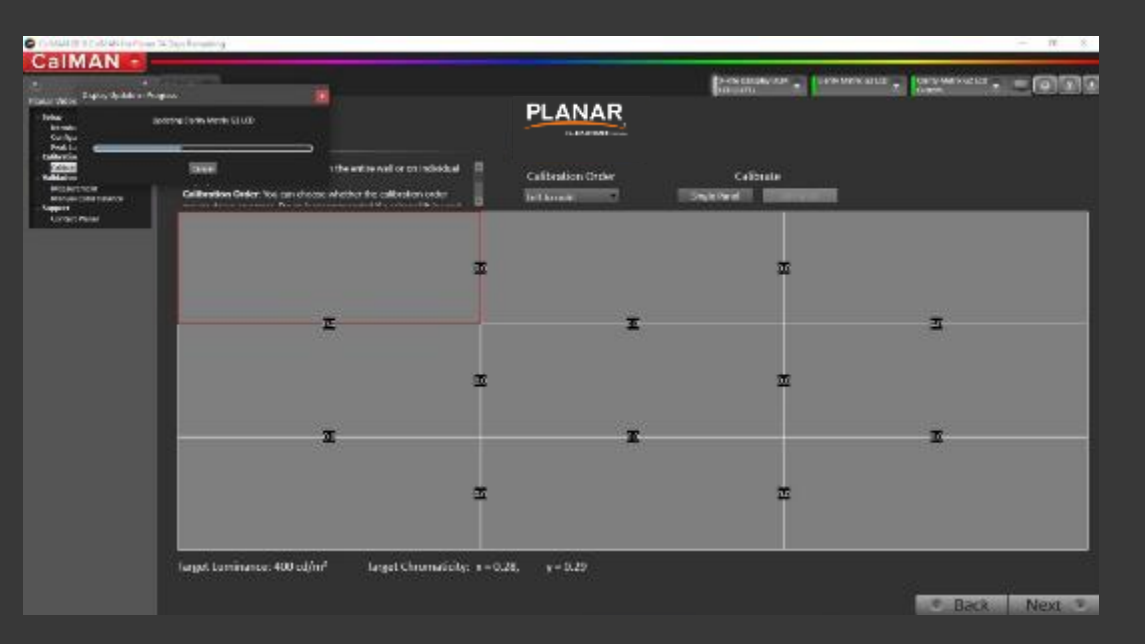

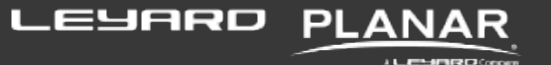

#### **Validation**

- **Select calibration order**
- **Choose Single Panel or All Panels**
- **Follow Prompts**
- **Communication is indicated by the** green tabs turning white
- Choose "Report"

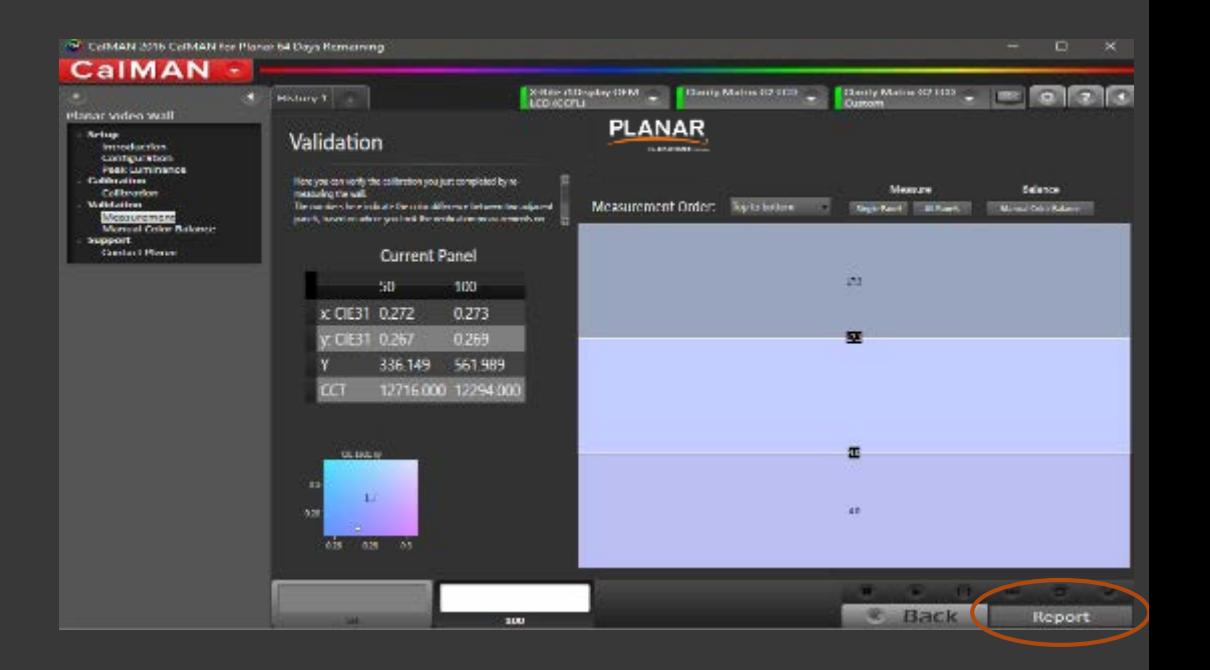

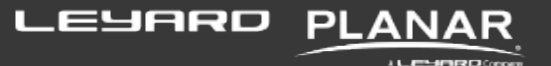

#### **Validation**

- **Select calibration order**
- **Choose Single Panel or All Panels**
- **Follow Prompts**
- **Communication is indicated by the** green tabs turning white
- Choose "Report"
- Save Session, View Report, Start New or Exit

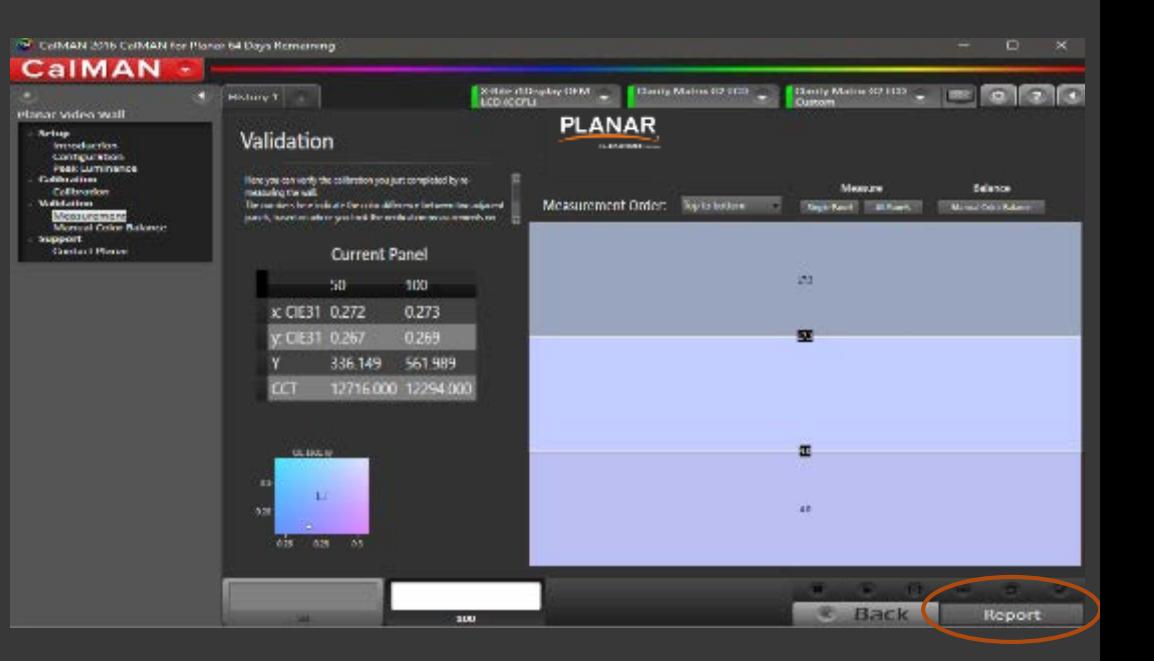

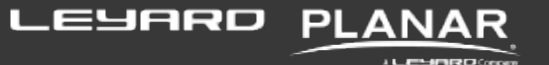

#### Report

- Print
- Export to PDF

Please email your report to John.Dixon@planar.com, so that we may begin to track all calibrations, and gather data on the behavior of the walls, the software, calibrations etc

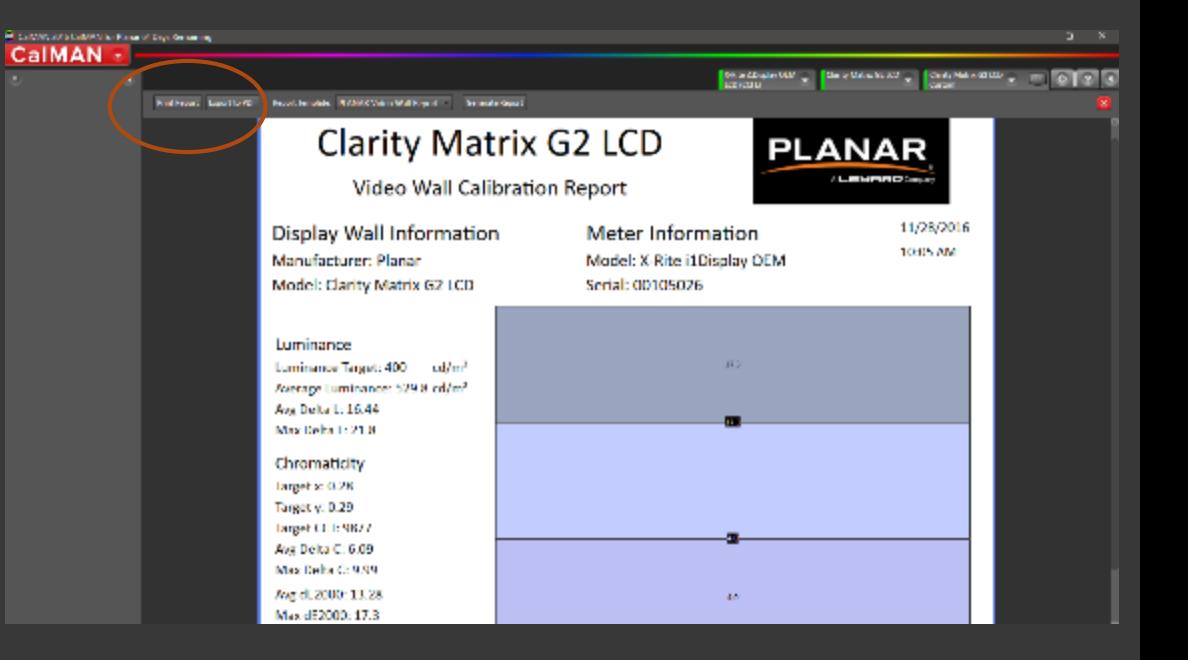

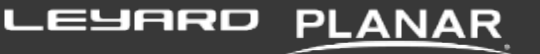

化三甲基四甲乙烯酸

#### **ADVANCED SETTINGS**

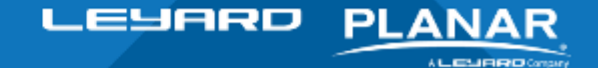

**Confidential** 

## Controlling Individual Panels

If the "Matrix Layout" in the Quad Controller is not set up, you can configure the software to match the wall layout.

Also a convenient way to control the wall without a remote, over RS232

Under "Matrix G2 LCD Custom" Tab

- **Select "Configure Wall"**
- Set "Columns" and "Rows"
- **Set the ID for each panel**

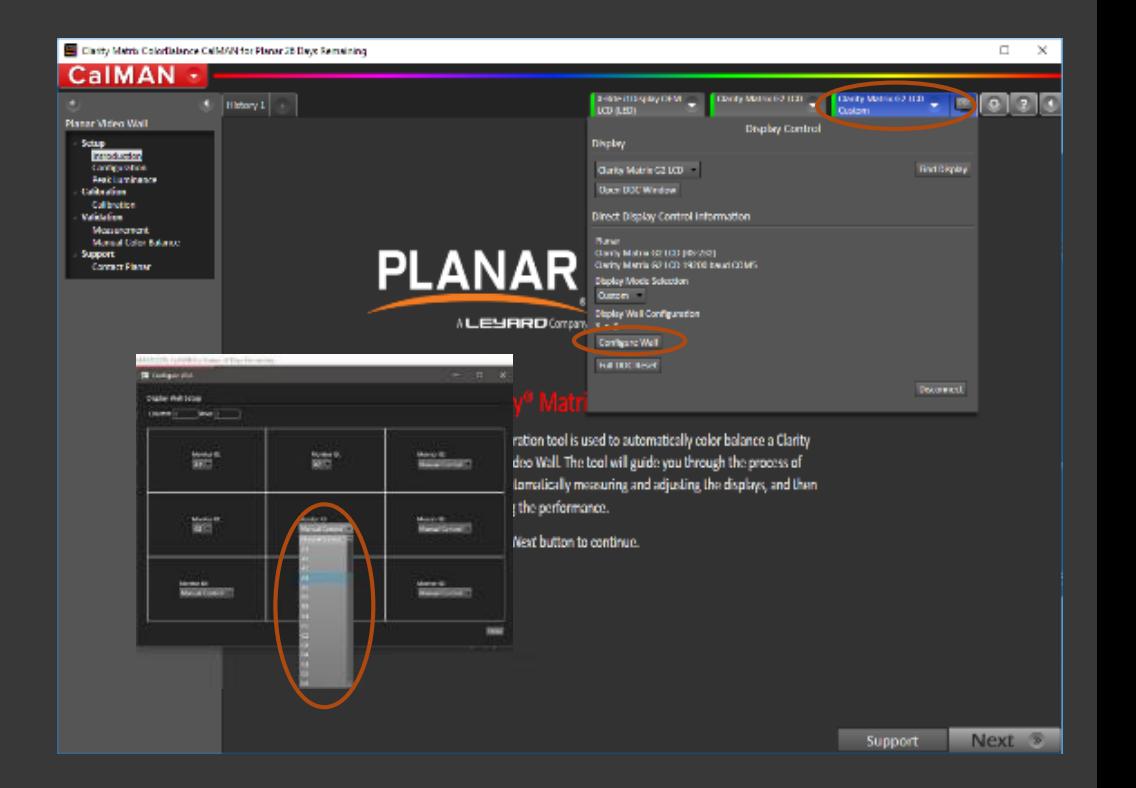

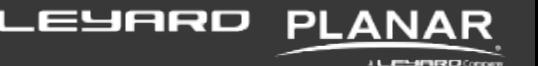

#### Manual Color Balance

Selecting "Manual Color Balance" allows for manual RGB adjustment of the wall

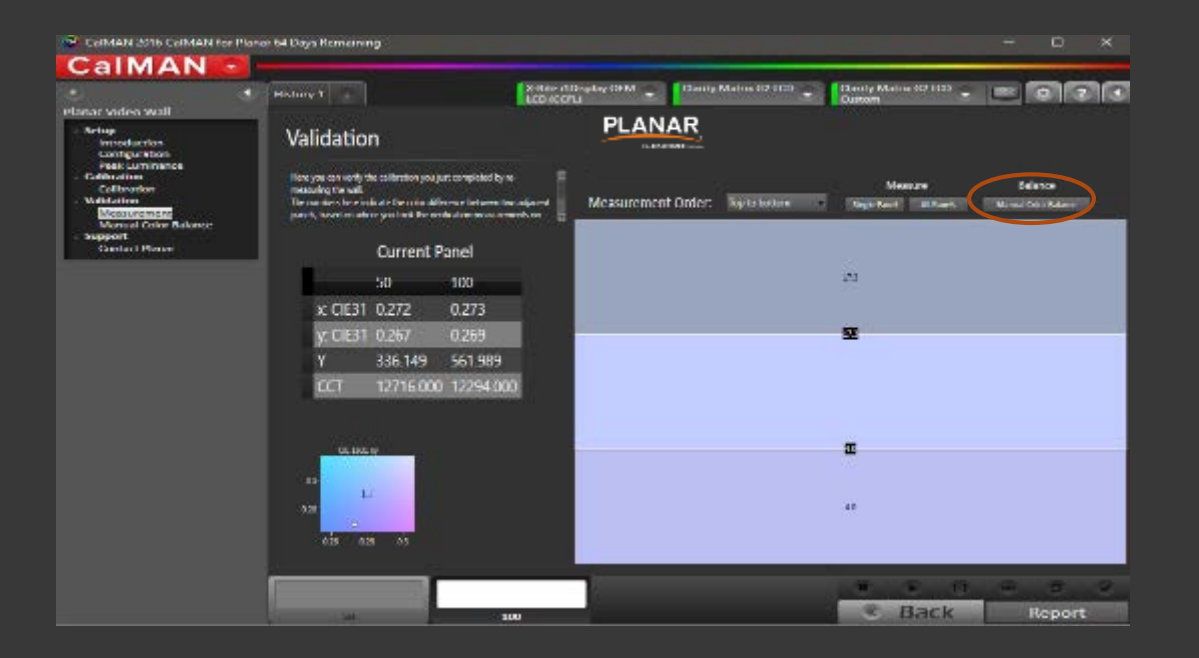

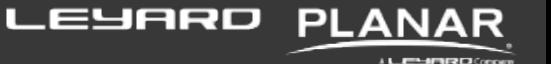

#### Manual Color Balance

Selecting "Manual Color Balance allows for manual RGB adjustment of the wall

- **A** great way to fine-tune the entire wall or individual panels, after you have calibrated the wall.
- $\blacksquare$  A convenient alternative to using the remote and OSD to control the wall

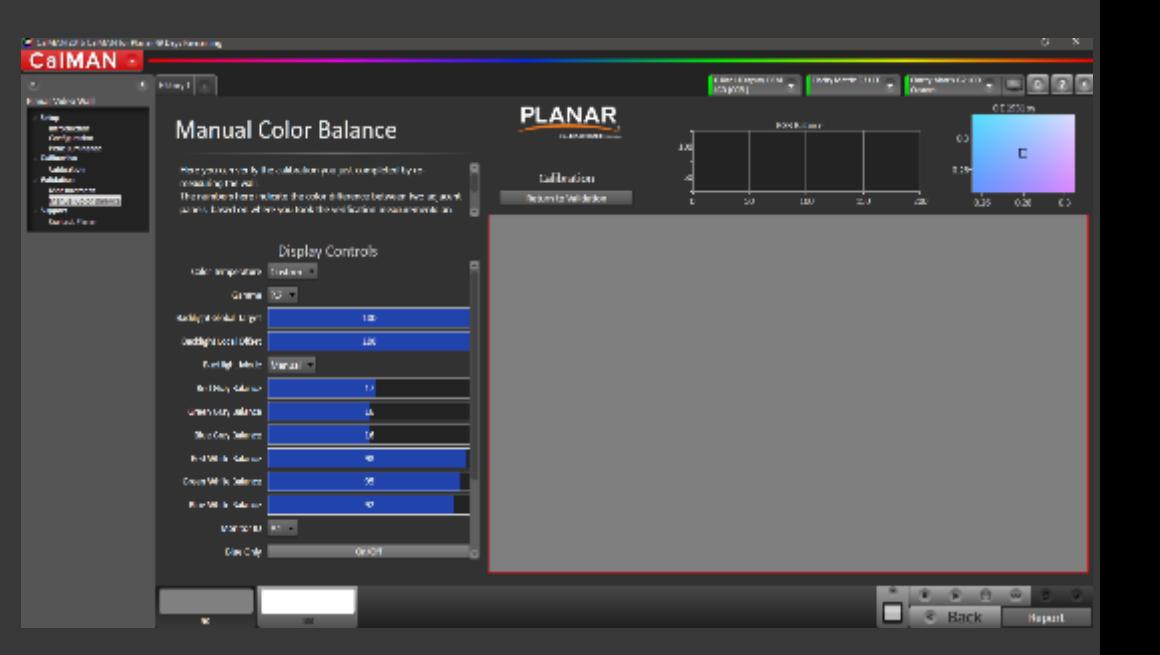

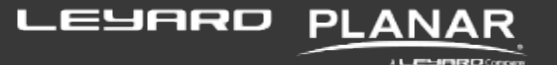

#### **THANK YOU**

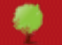

Consider the environment before printing this presentation.

**Confidential** 

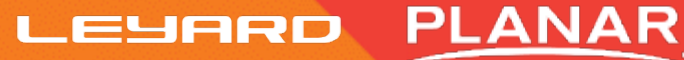

A LIESINGO Conserv